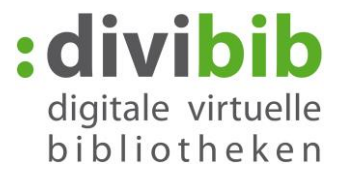

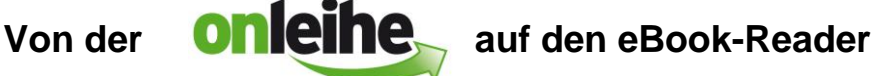

Stand: 03.09.2014

### **Ausleihen und Nutzen von eBooks auf einem eBook-Reader**

Das ist dank des ePub-Formats lesefreundlich möglich. Dieses Format passt sich den verschiedenen Bildschirmgrößen an und lässt sich auf eine Vielzahl von Lesegeräten – mitsamt der Leihfrist – übertragen.

eBooks, die den Zusatz "mit DRM" tragen, sind durch ein technisches Verfahren gegen unerlaubte Vervielfältigung geschützt. Dies bedeutet, dass die eBooks dann verschlüsselt sind und zum Lesen bestimmte Voraussetzungen benötigen. Die auf Ihrer Onleihe verwendete Technik stammt vom Hersteller Adobe und baut auf der Software "Adobe Digital Editions" (ADE) auf. Diese Software muss auf Ihrem PC installiert und mit einer Adobe ID registriert sein, damit Sie die DRM geschützten eBooks lesen können. Die Lese-Software auf dem mobilen Endgerät muss mit derselben Adobe ID authorisiert sein.

#### Voraussetzungen

- 1. Kompatibler EBook-Reader, der folgendes Format unterstützen muss: **ePub DRM**
- 2. Adobe Reader ab 8.x und Adobe Digital Editions ab 1.5
- 3. Betriebssystem: **Windows** 2000 / XP/ Vista / 7 / 8 und **Apple** Mac OS-X
- 4. Bitte beim **Sony Reader PRS-T1** beachten:

Adobe Digital Editions auf dem PC installieren und mit einer Adobe ID autorisieren. Den Sony Reader per USB-Kabel anschließen. Bei einer bestehenden Internetverbindung die Zusatzsoftware "Sony Reader for PC/MAC" (Anwendung befindet sich unter Settings) installieren. Den ersten Onleihe-Titel mit "**Adobe Digital Editions" (ADE)** öffnen. Danach kann das Buch über den "Reader Library" von Sony geöffnet werden. Alle weiteren Titel können dann direkt über die "Reader Library" geöffnet werden.

Der **Amazon Kindle** ist nicht kompatibel, da er das ePub-Format nicht unterstützt.

Eine Version von Adobe Digital Editions für **Linux** ist derzeit noch nicht Verfügbar.

### **Bitte stellen Sie sicher, dass Ihr eBook-Reader kompatibel ist.**

Auf dieser Adobe Seite in English steht eine Kompatibilitätsliste zur Verfügung:

<http://blogs.adobe.com/digitalpublishing/supported-devices>

Hilfe zu Adobe Digital Edition finden Sie hier:

<http://www.adobe.com/de/products/digitaleditions/help/>

FAQ-Beiträge zu Adobe Digital Edition finden Sie hier:

<http://www.adobe.com/de/products/digitaleditions/faq/>

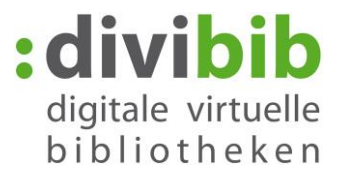

#### **1. Adobe Digital Editions installieren**

Falls Sie Adobe Digital Editions bereits installiert haben, können Sie diesen Punkt überspringen.

Installieren Sie die kostenlose Software Adobe Digital Editions (ADE) von der Adobe Website: <http://www.adobe.com/support/digitaleditions/downloads.html>

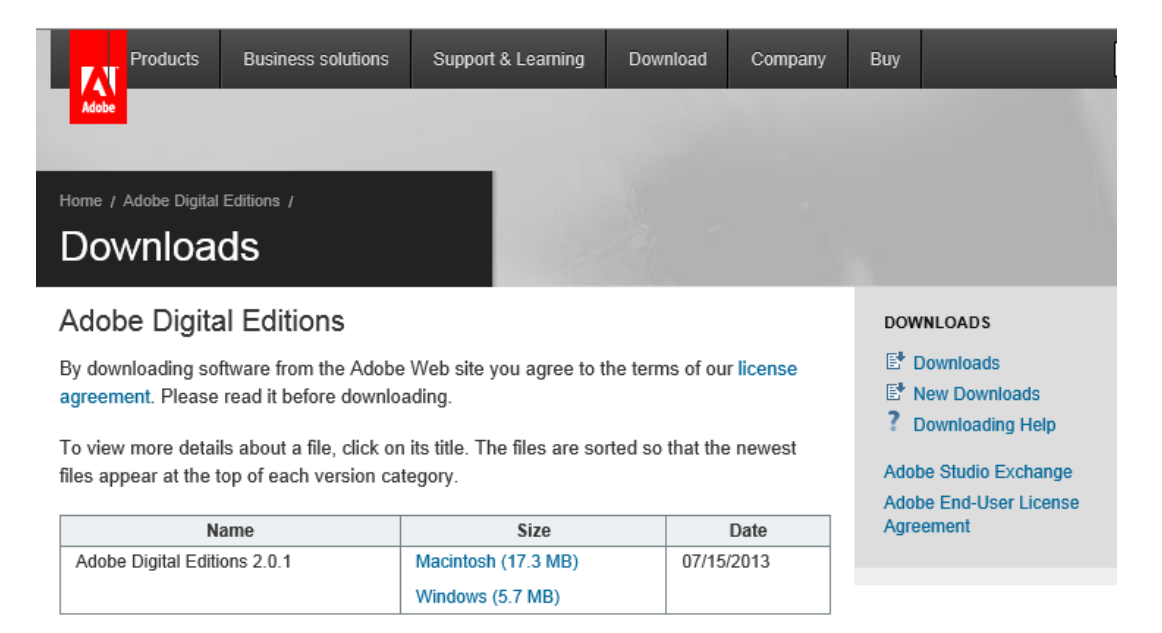

Wählen Sie den für Ihr System passenden Installer. Im Folgenden wird die Installation unter Windows geschildert.

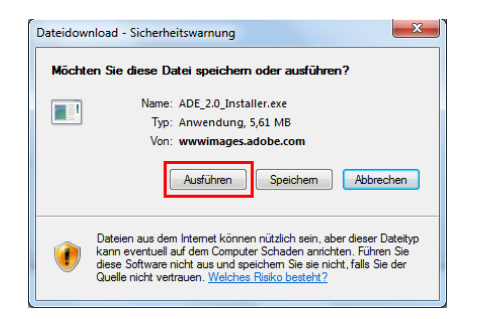

#### Klicken Sie auf "Ausführen".

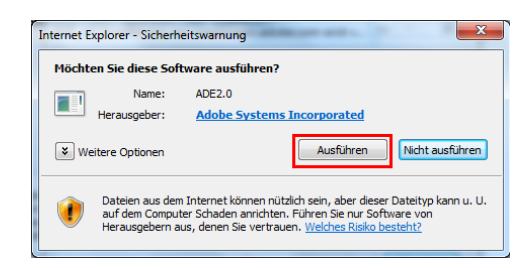

Klicken Sie auf "Ausführen".

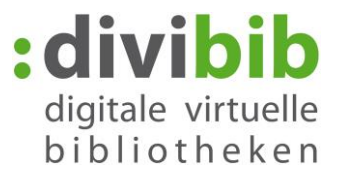

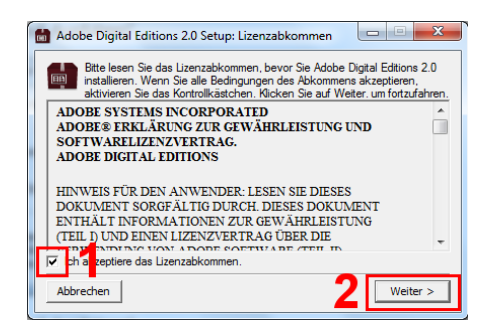

Klicken Sie auf "Ich akzeptiere das Lizenzabkommen" (1), danach auf "Weiter >" (2).

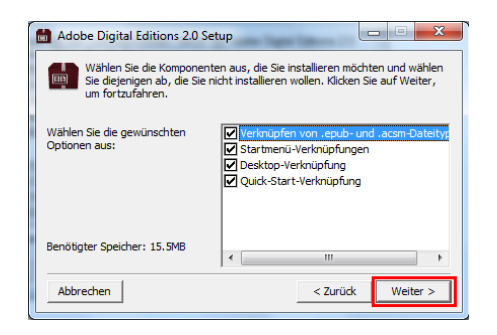

Klicken Sie auf "Weiter".

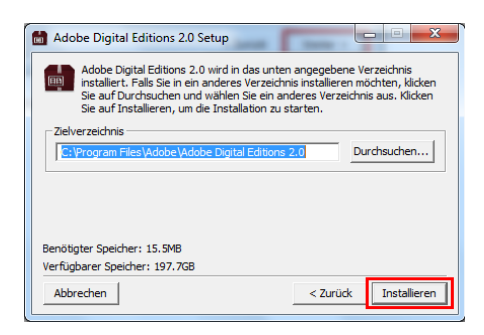

Geben Sie ein Zielverzeichnis ein und klicken Sie auf "Installieren".

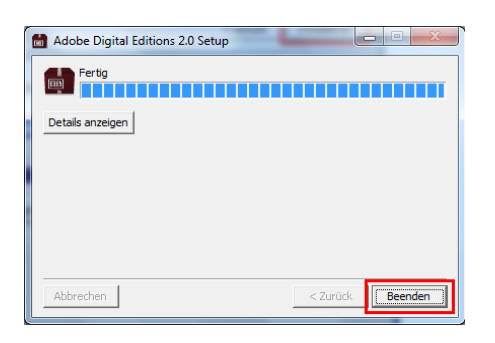

Klicken Sie auf "Beenden".

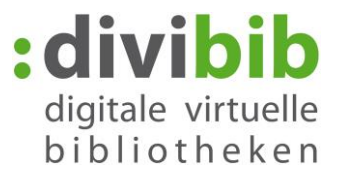

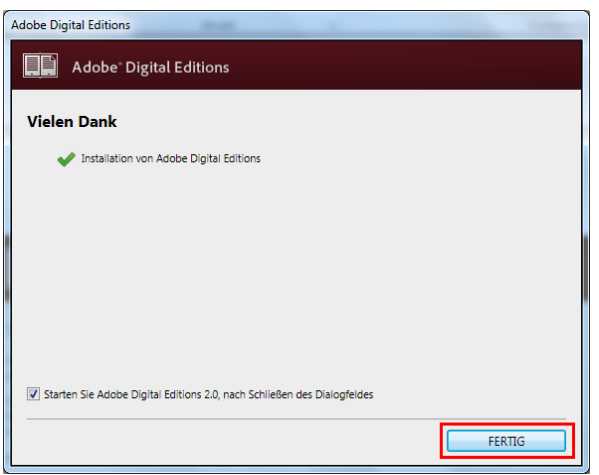

Klicken Sie auf "FERTIG".

Adobe Digital Editions wird gestartet.

### **2. Adobe ID**

Wenn Sie keine Adobe-ID besitzen können Sie zwar Ihre DRM-geschützten eBooks auf dem Computer lesen, sind aber auf dieses Gerät beschränkt. Mit einer Adobe-ID können Sie sich bei bis zu 6 Endgeräten (Computer/Tablet/eBook-Reader) und Apps (BlueFireReader/Aldiko/ usw.) bzw. Stores zum Lesen Ihrer eBooks aktivieren.

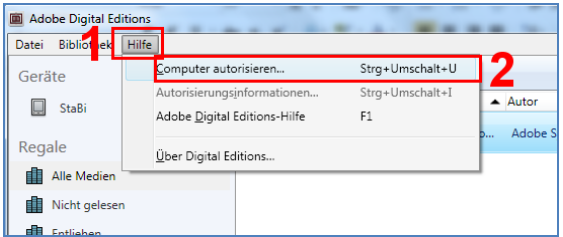

Klicken Sie auf "Hilfe" (1), danach auf "Computer autorisieren..." (2).

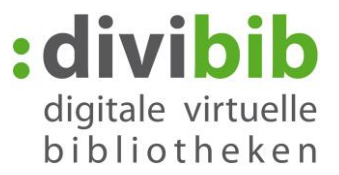

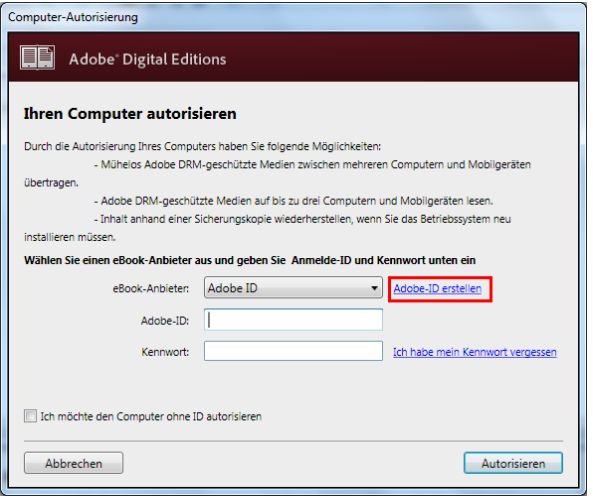

Sofern Sie keine Adobe-ID besitzen klicken Sie auf "Adobe-ID erstellen".

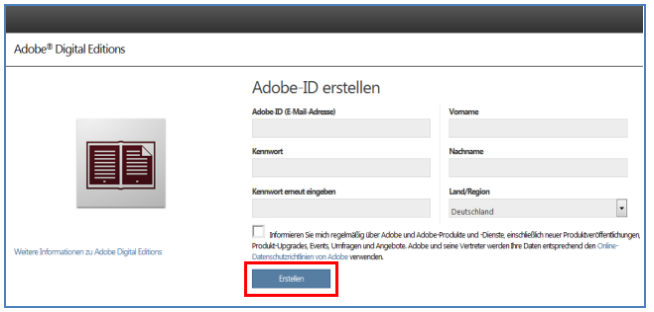

Füllen Sie die Felder aus. Ihre hier angegebene E-Mail-Adresse ist in Zukunft Ihre Adobe-ID. Notieren Sie sich unbedingt Ihr Kennwort, Sie benötigen es im folgenden Schritt zum Aktivieren Ihrer Adobe Digital Editions Software. Klicken Sie abschießend auf "Erstellen".

Abschließend erhalten Sie diese Nachricht:

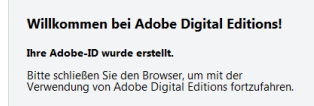

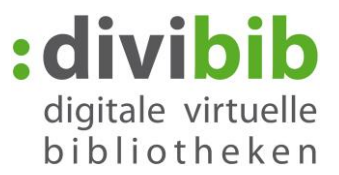

## **3. Aktivierung und Autorisierung**

Wechseln Sie wieder zu den Adobe Digital Editions:

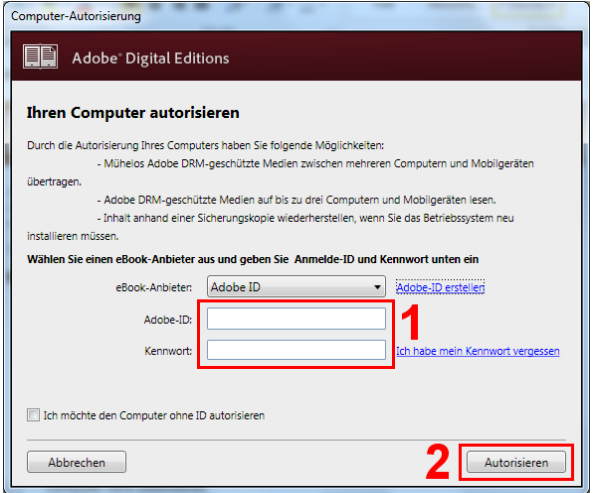

Tragen Sie Ihre Adobe-ID und Ihr Kennwort ein (1) und klicken Sie auf "Autorisieren" (2).

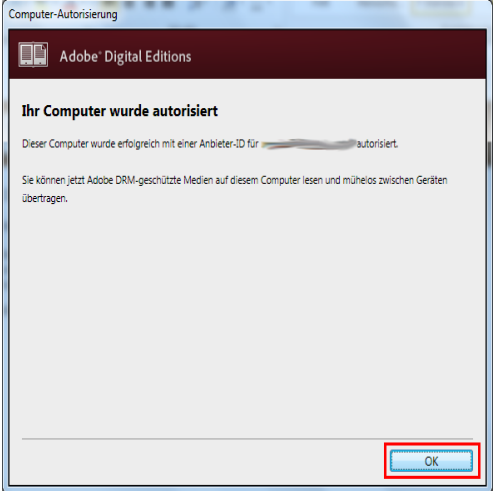

Klicken Sie auf "OK".

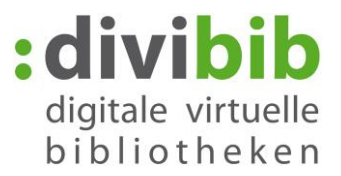

## **4. Medium auf Ihrer Onleihe suchen:**

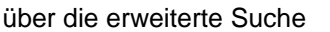

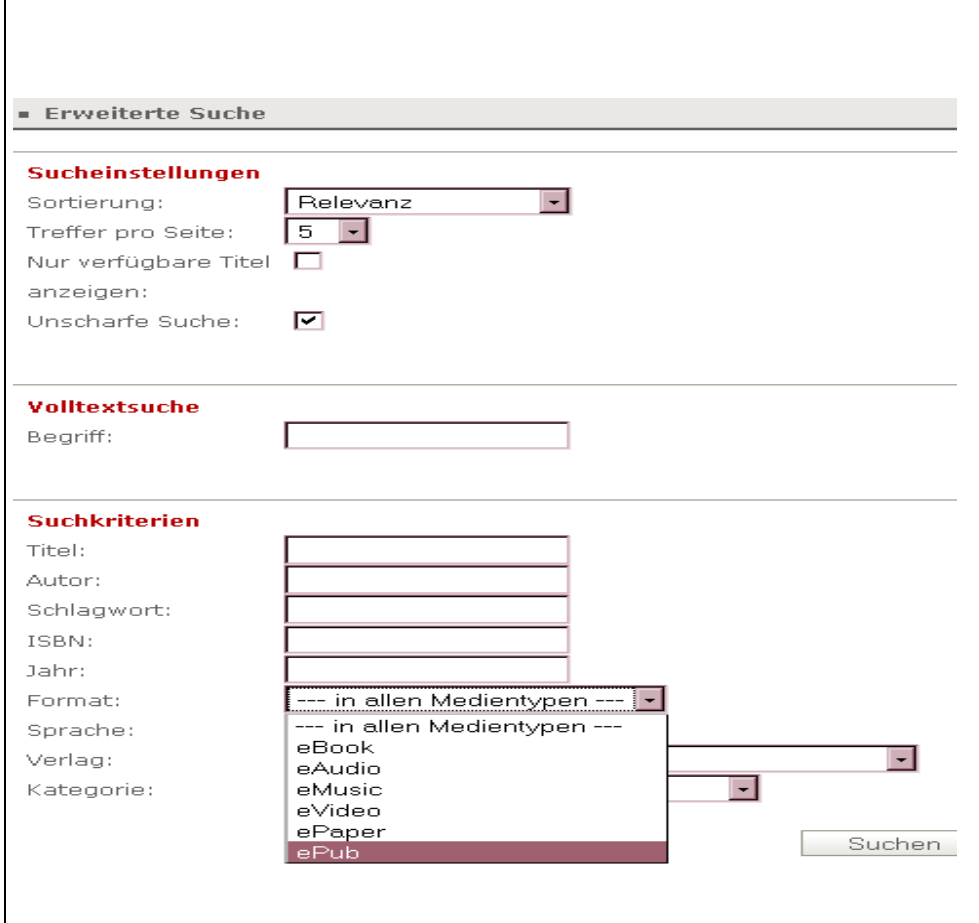

Oder direkt über den Schnellzugriff Button:

Alle für eBook-Reader kompatible Dateien im ePub - Format werden angezeigt

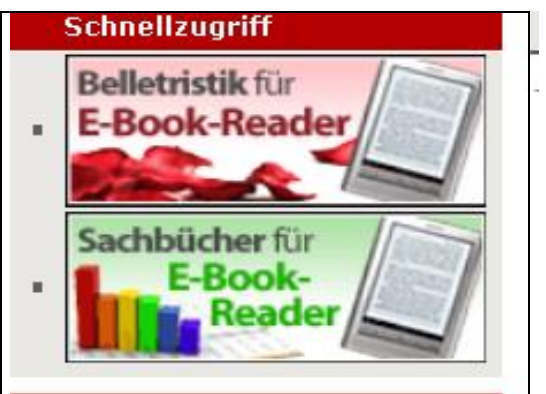

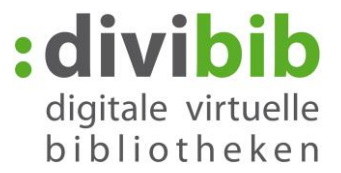

### **5. Titel in den Bibliothekskorb / Medienkorb legen**

Es können nur eBooks des Formats **Adobe Digital Editions ePub** auf ein mobiles Gerät übertragen werden. Die Übertragung von eBooks des Formats Adobe Reader PDF ist nicht möglich, deshalb achten Sie bitte auf die Formatauswahl.

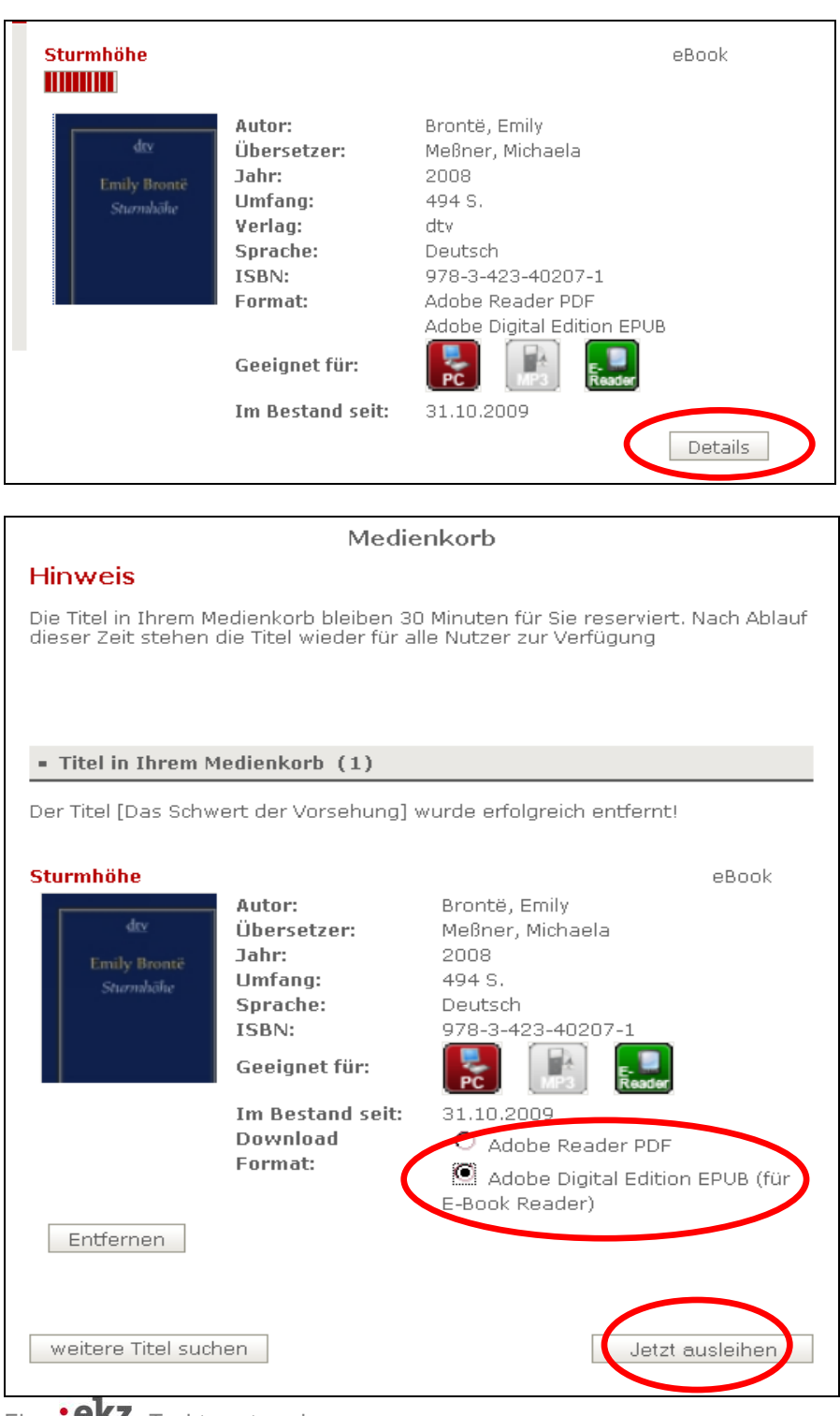

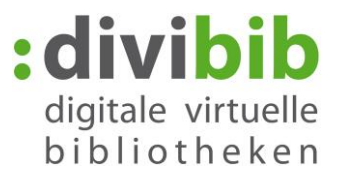

# **6. Ausleihen**

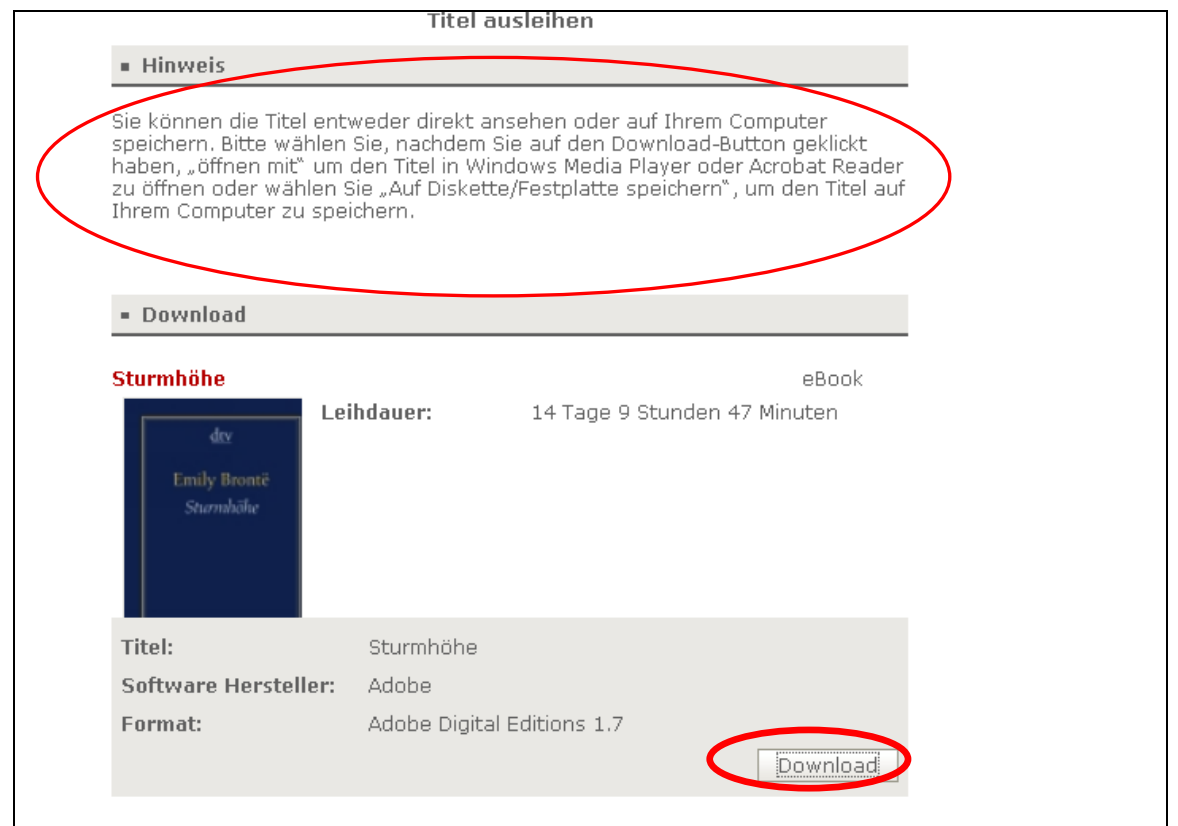

# **7. Die Anmeldung**

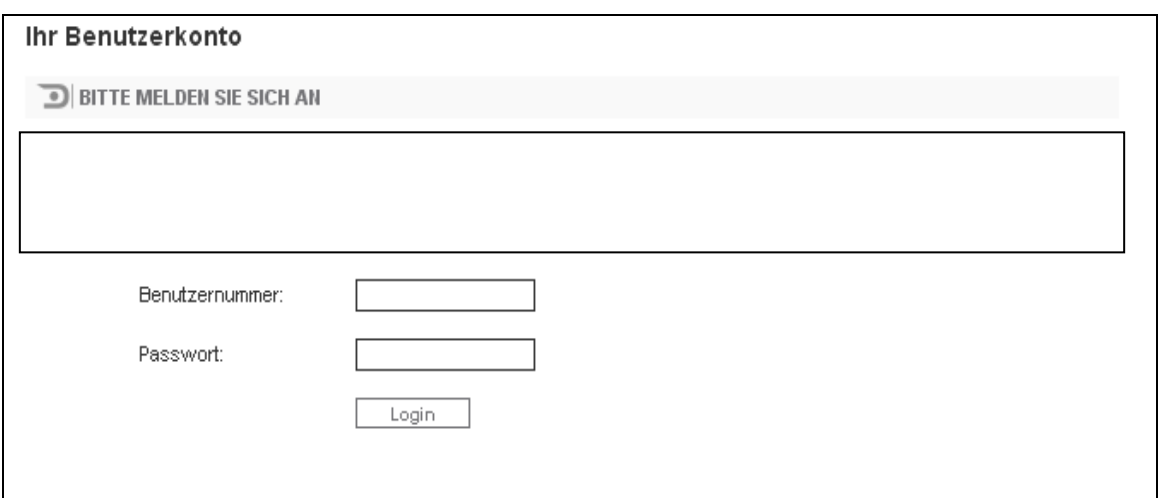

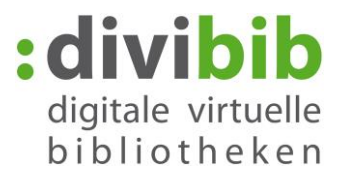

### **8. Der Download**

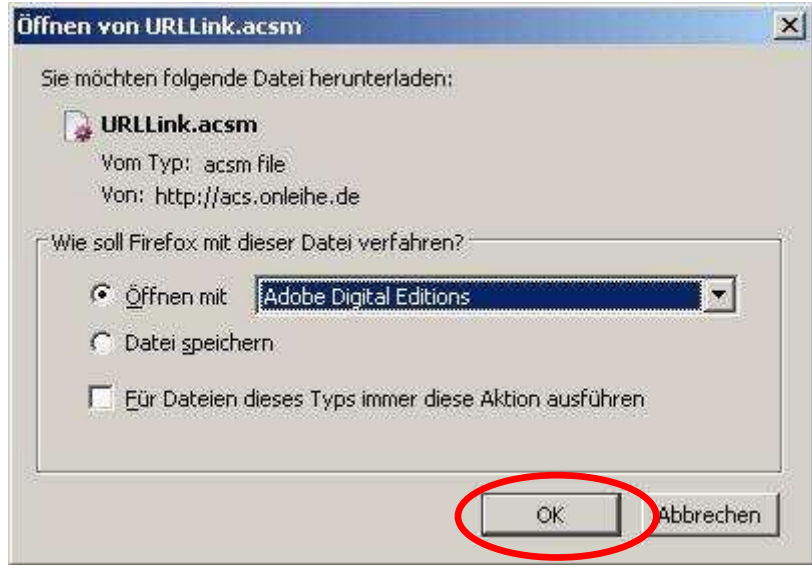

Bitte öffnen Sie die Datei mit "Adobe Digital Editions".

### **9. Die Wiedergabe auf dem Computer**

Das eBook wird in "Adobe Digital Editions" angezeigt. Verbinden Sie Ihren eBook-Reader mit dem Computer.

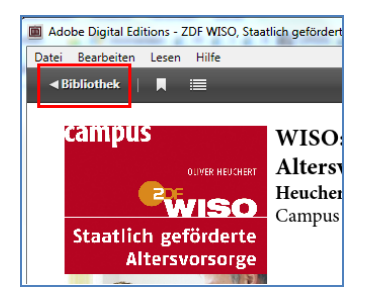

Klicken Sie auf "Bibliothek" (oben links).

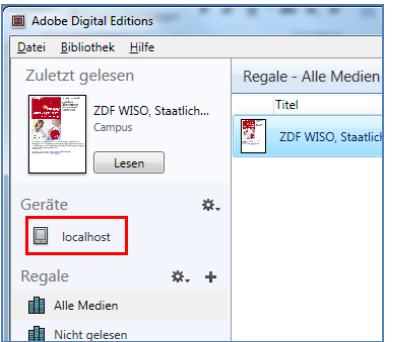

Schließen Sie den Reader mit dem USB-Kabel an den Computer an. Nach kurzer Zeit erscheint der Reader als "localhost" unter der Rubrik "Geräte".

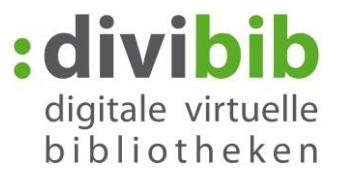

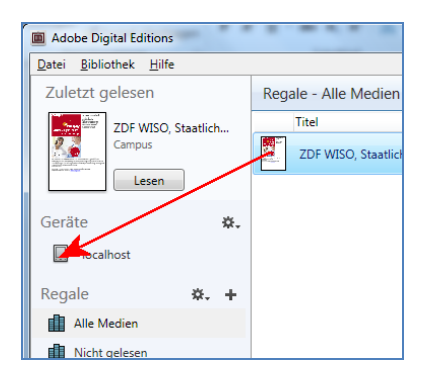

Ziehen Sie das eBook per Drag and Drop auf das Symbol des eBook-Readers ("localhost"). Für eine erfolgreiche Übertragung muss die Adobe-ID auf dem eBook-Reader mit der Adobe-ID in "Adobe Digital

Editions" übereinstimmen.

Möglicherweise wird vor dem Kopieren automatisch die Adobe-ID des Computers auf den Reader übertragen. Sollte dies nicht der Fall sein, ist der Reader mit der Adobe-ID zu autorisieren.